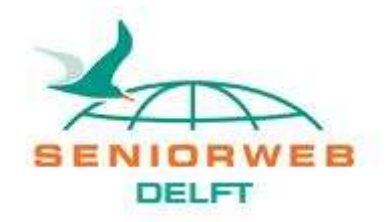

## Nieuwsbrief SeniorWeb Leercentrum Delft december 2020

Wilt u ook een kerstkaart, een verjaardags- of verrassingskaart zelf maken en versturen? Het is eigenlijk helemaal niet zo moeilijk. Zo kunt u dat doen.

Zoek een mooie foto in uw digitale archief bijvoorbeeld een kerstfoto van vorig jaar.

Als u zelf geen foto's heeft dan kunt u op internet mooie plaatjes vinden. Ga daarvoor naar [www.google.nl](http://www.google.nl/) en tik als zoekwoord in bijvoorbeeld: Kerstballen, Kerstboom of Kerstkaart. U krijgt dan een aantal links. Door daarna op "Afbeeldingen" te klikken komen veel plaatjes te voorschijn.

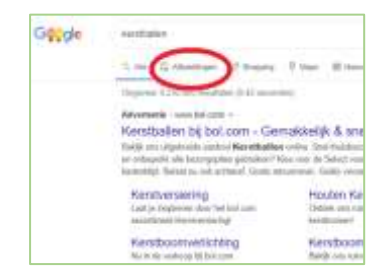

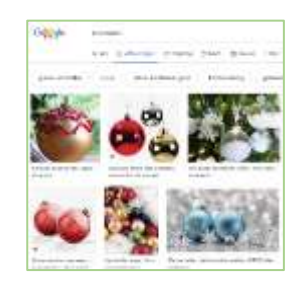

Als u een plaatje naar keuze gevonden heeft moet u er op klikken. Aan de rechterkant van het scherm ziet u dan een grotere afbeelding.

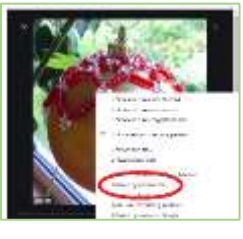

Klik hierop met de rechtermuisknop (het submenu verschijnt), klik dan op "afbeelding opslaan als . . . . . ." en zorg ervoor dat u de afbeelding een herkenbare naam geeft en let goed op in welke map u de afbeelding opslaat zodat deze gemakkelijk is terug te vinden.

Daarna gaat u met Windows Verkenner naar de map waar u de foto in heeft opgeslagen of naar de map waarin de eigen foto staat. Met de rechtermuisknop op de afbeelding klikken en kiezen voor: Openen met . . . . . In het nieuw verschenen venster klikt u op Paint of Paint 3D.

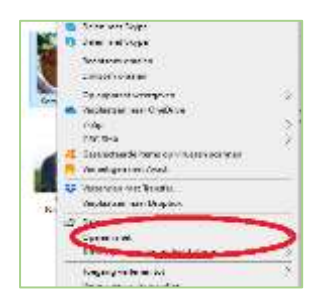

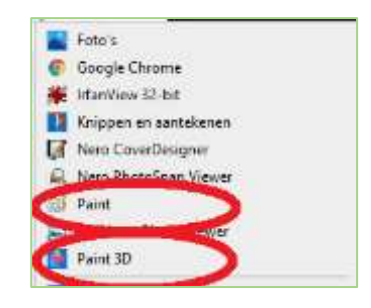

In het programma Paint klikt u op de A en daarna op een plek in de foto waar u de tekst wilt hebben. Met de gereedschappen bovenin kiest u vervolgens een lettertype, een grootte, eventueel Vet (B), en een kleur voor de tekst. Daarna kunt u de tekst in het tekstvak tikken.

Als de tekst dan nog te groot of te klein is, kunt u de hele tekst selecteren en dan met de gereedschappen bovenin nog wijzigingen aanbrengen.

Let wel op: zodra u ergens buiten het tekstvak klikt, kunt u niet meer wijzigen. Als het dan toch nog niet goed is, kunt u met "ongedaan maken" (•) alle tekst weer weghalen en opnieuw beginnen.

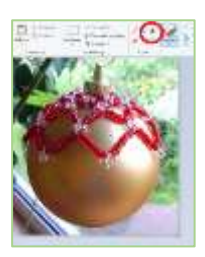

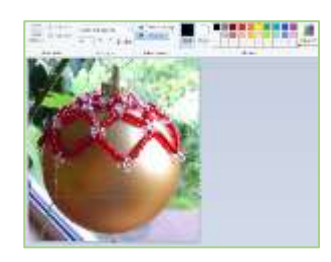

Tenslotte moet u ook het formaat van de kaart aanpassen, zodat deze netjes in een e-mailbericht past. Dat doet u door bovenin de menubalk te klikken op "Formaat wijzigen". Klik daarna op "Pixels" en zorg dat het vinkje bij "hoogte en breedte verhouding behouden" aan staat. Zet de breedte op ongeveer 450 pixels.

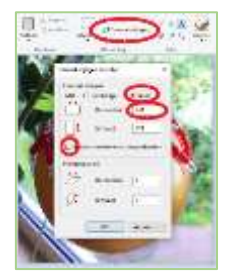

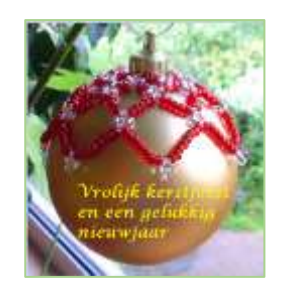

Als alles naar uw zin is kunt u de kaart opslaan.

Daarna kunt u de kaart via de e-mail versturen.

Hoe u dat precies doet is afhankelijk van het programma waarmee u de e-mail verstuurt. Het mooiste is om de afbeelding in de e-mail te plakken en niet om deze als bijlage te versturen. Wilt u aan meerdere mensen tegelijk de kaart versturen? Zet dan de e-mail adressen in het BCC veld en richt de e-mail aan uzelf. Op die manier helpt u mee om SPAM te beperken en binnen de privacywetgeving te blijven.

N.B. als er staat "klikken" dan wordt bedoeld met de linker muis knop tenzij anders vermeld.

Mocht u er niet uitkomen, dan kunt u hulp vragen via onderstaand telefoonnummer of e-mailadres. Veel plezier met het maken van een digitale kerstkaart.

Wij wensen u goede feestdagen en hopen elkaar binnen niet al te lange tijd fysiek weer te kunnen ontmoeten.

Namens SeniorWeb Delft Jan van Ruijven, docent Delft, december 2020

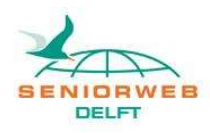

St. SeniorWeb Leercentrum Delft – <http://delft.seniorweb.nl/> E-mail: [seniorweb.delft@gmail.com](mailto:seniorweb.delft@gmail.com) Telefoon: 06 – 519 193 03